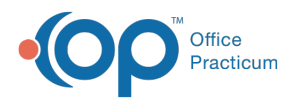

#### Important Content Update Message

 $\epsilon$  (official version 20.0.x) is the certified, 2015 Edition, version of the Office Practicum<br>software. This is displayed in your software (Help tab > About) and in the Help Cen We are currently updating the OP Help Center content for the release of OP 20. OP 20 software. This is displayed in your software (**Help tab > About**) and in the Help Center tab labeled Version 20.0. We appreciate your patience as we continue to update all of our content.

# Unapplying Applied Payments to a Claim

Last Modified on 11/19/2019 2:11 pm EST

Version 14.19

#### **Path: Clinical, Billing, or Practice Management tab > Patient Chart button**

## **Overview**

Office Practicum allows you to delete a payment that has been posted to a Claim. Upon doing so, a patient or payer credit for the deleted/retracted amount will be created for the patient if that payment was an archived, or daysheeted transaction. Archived transactions are displayed in black text. Follow the steps below to void a daysheeted payment from a claim.

#### Un-applying an Insurance or Patient Payment

- 1. Navigate to the **Patient Chart**.
- 2. Search for and select the**Patient** whose payment should be removed.
- 3. Click **Claims**.
- 4. Select the particular**Claim** and click the **plus** sign to expand and view all transactions associated with that Claim.
- 5. Select the **Payment** that should be removed.
- 6. Click the **Void** button.

OP removes the applied payment from the Claim (so that the balance is now due) and create a patient or insurance credit for the voided amount.

**Note**: If all Insurance payments and adjustments need to be removed, highlight the Claim Line Date of Service and click the Recoup button to void all corresponding Insurance Payments and Adjustments.

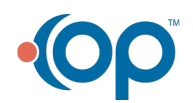

Л

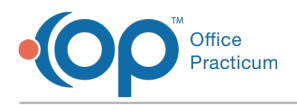

Version 14.10

### **Path: Smart Toolbar > Account button**

# **Overview**

This process requires using both the Review Patient's Claims form (Claims tab) and the Patient's Credit Account. Office Practicum allows you to delete a payment associated with a Claim and OP automatically creates a patient or payer credit for the deleted/retracted amount.

### Un-applying an Insurance or Patient Payment

- 1. Open the **Patient's Account** button on the Smart Toolbar.
- 2. Click the **Claims**  $\begin{array}{|c|c|c|}\n\hline\n\text{E} & \text{Claims} & \text{tab.} \\
\hline\n\end{array}$
- 3. Select the **Claim** and click the **Plus**  $\left| \bullet \right|$  sign to view all transactions associated with that Claim.
- 4. Click the **Payment** that needs to be removed from a Claim.
- 5. Click the **Void**  $\Box$  void button at the top of the window.

If all Insurance payments and adjustments need to be removed, highlight the Claim Line Date **A** of Service and click the Recoup button to void all corresponding Insurance Payments and Adjustments.

OP removes the applied payment from the Claim (so that the balance is now due) & simultaneously creates an insurance credit for the voided amount.

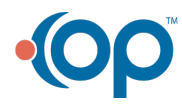